<span id="page-0-0"></span>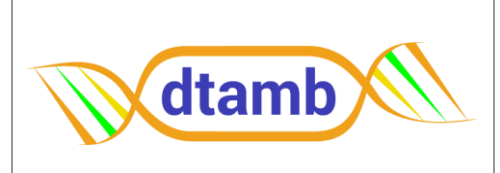

Jihane MENNANA - 06 21 33 71 75 claudine.delomenie@univ-lyon1.fr.fr

Emy PONSARDIN - 06 10 93 37 33 emy.ponsardin@univ-lyon1.fr.fr

Fabiola BASTIAN - 07 78 26 54 15 fabiola.bastian@univ-lyon1.fr.fr

Lyon 1 1B Page 1 sur 18

# MODE OPERATOIRE DU LOGICIEL CFX MAESTRO

# v1-10/03/2023

## **SOMMAIRE**

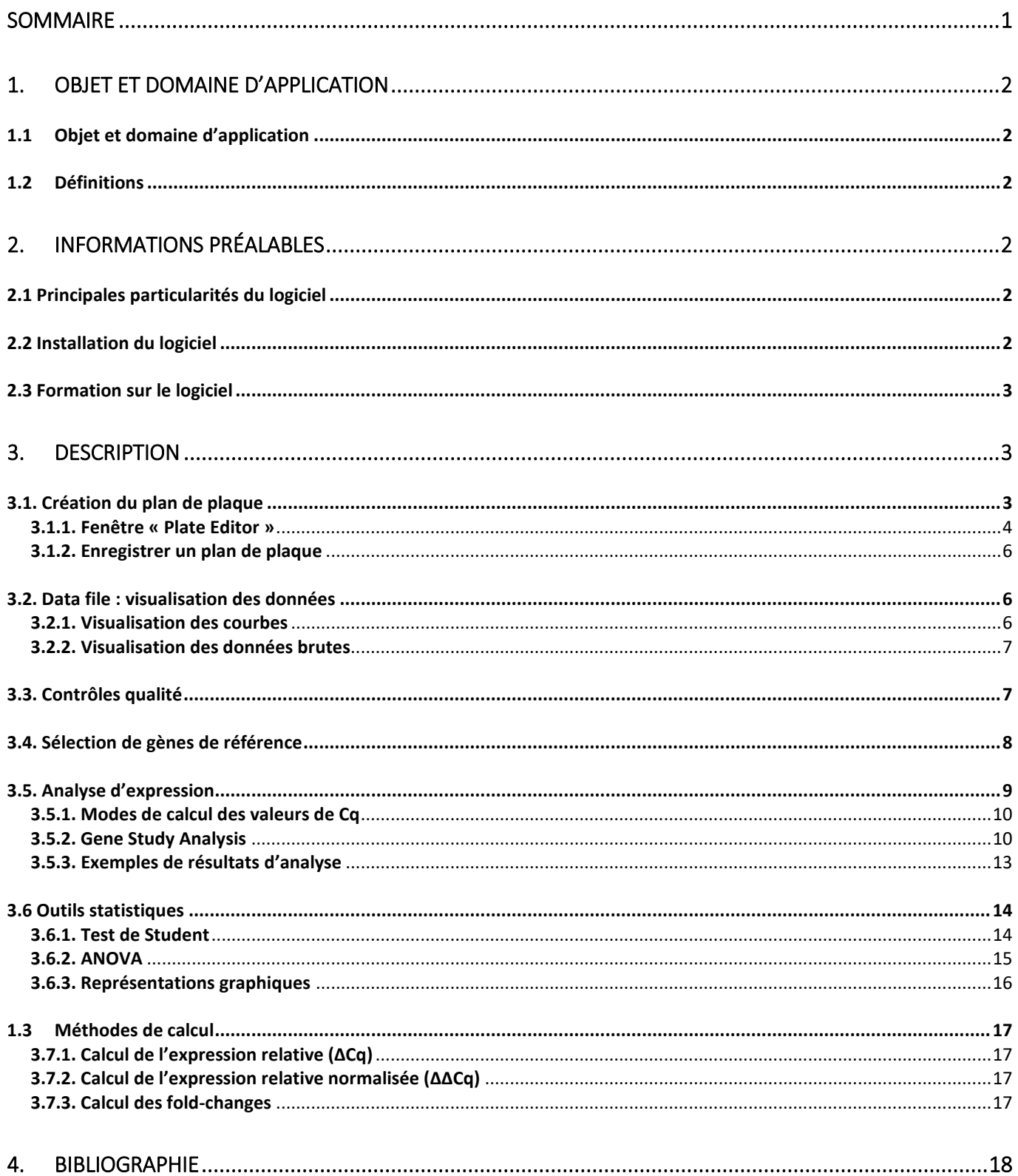

# <span id="page-1-0"></span>**1. OBJET ET DOMAINE D'APPLICATION**

## <span id="page-1-1"></span>**1.1 Objet et domaine d'application**

L'objet de ce document est de présenter le fonctionnement du logiciel MAESTRO (Bio-Rad) pour la qPCR, qui vient remplacer la version précédente CFX Manager v3.1. Ce document sert également à présenter le logiciel CFX Manager car les deux logiciels se ressemblent beaucoup.

Il s'applique aux activités et aux utilisateurs de la plateforme DTAMB et tout particulièrement aux fonctions suivantes : pilotage des thermocycleurs CFX et analyse des données de qPCR et RT-qPCR.

Caractéristiques principales :

- Concevoir des expériences complexes Configurer la plaque avec des réplicats techniques et des groupes biologiques, et visualiser facilement les groupements et réplicats grâce à un code couleur pour la disposition de la plaque.
- Outils de visualisation des données et de création de graphiques haute résolution, notamment de type histogrammes, box-plots, diagrammes en grappes et volcano-plots - Modifier et annoter les graphiques, modifier les couleurs – Exporter les graphiques avec différentes résolutions.
- Analyse statistique des données tests t et ANOVA à sens unique

## <span id="page-1-2"></span>**1.2 Définitions**

GOI = gène d'intérêt (gene of interest) REF = gène de référence QC = contrôle qualité NRT = contrôle négatif de RT (no RT) NTC = contrôle négatif de PCR (no template control) Standard = point de gamme standard Unknown = échantillon à quantifier RQ = ratio quantitatif (relative quantity) NRQ = ratio quantitatif normalisé CI = intervalle de confiance SEM = erreur type ou erreur standard de la moyenne SD = écart-type ou déviation standard de la moyenne

# <span id="page-1-3"></span>**2. INFORMATIONS PRÉALABLES**

## <span id="page-1-4"></span>**2.1 Principales particularités du logiciel**

Le logiciel CFX Maestro apporte les nouvelles fonctionnalités suivantes par rapport au logiciel précédent CFX Manager v3.1 :

- Définition de réplicats biologiques (groupes) dans le plan de plaque
- Sélection des gènes de référence les plus stables pour la normalisation des résultats d'expression
- Analyse statistique

Le reste des fonctions du logiciel a peu changé, notamment les fonctions de lancement du run qui sont inchangées.

# <span id="page-1-5"></span>**2.2 Installation du logiciel**

Prérequis concernant la machine : consulter le guide « CFX Maestro 2.0-2.2 Release Notes ».

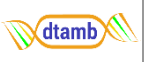

Remarque : si vous installez le logiciel CFX Maestro sur l'une ou l'autre des versions de Windows 10 (Professionnel ou Entreprise), assurez-vous que le Secure Boot (une option du BiOS) est désactivé avant de commencer la procédure d'installation.

La procédure d'installation du logiciel CFX Maestro sur votre ordinateur est la suivante :

1. Dé-zipper le dossier "Bio-Rad CFX Maestro 2.2.zip" que vous avez reçu de la plateforme

2. Dans le dossier dé-zippé, ouvrir le lecteur USB "Bio-Rad CFX Maestro 2.2.ISO". Si difficulté à ouvrir le .iso, utiliser un logiciel comme 7-zip

3. Ouvrir le dossier CFX et double-cliquer sur CFXMaestroSetup.exe pour lancer l'installation

4. Suivre les instructions à l'écran pour installer le logiciel. Si le logiciel n'est pas installé sur ordinateur pour piloter les CFX, il n'est pas nécessaire d'installer le logiciel périphérique

5. Une fois l'installation terminée, l'icône de raccourci du logiciel CFX Maestro de Bio-Rad apparaît sur le bureau.

## <span id="page-2-0"></span>**2.3 Formation sur le logiciel**

Consulter les liens vers des vidéos de formation sur le logiciel CFX Maestro (en anglais) :

- Edition du plan de plaque :<https://www.youtube.com/watch?v=b0A8DFD3GzY>
- Outil de sélection de gènes de référence :<https://www.youtube.com/watch?v=eCSaBTL5AO8>
- Analyse de données :<https://www.youtube.com/watch?v=UrbWOqAVmCQ>

Accès au User Guide (en anglais) : [https://www.bio-rad.com/webroot/web/pdf/lsr/literature/](https://www.bio-rad.com/webroot/web/pdf/lsr/literature/%2010000068703.pdf#%5B%7B%22num%22%3A733%2C%22gen%22%3A0%7D%2C%7B%22name%22%3A%22XYZ%22%7D%2C58.5%2C556.5%2C0%5D)  [10000068703.pdf#%5B%7B%22num%22%3A733%2C%22gen%22%3A0%7D%2C%7B%22name%22%3A](https://www.bio-rad.com/webroot/web/pdf/lsr/literature/%2010000068703.pdf#%5B%7B%22num%22%3A733%2C%22gen%22%3A0%7D%2C%7B%22name%22%3A%22XYZ%22%7D%2C58.5%2C556.5%2C0%5D) [%22XYZ%22%7D%2C58.5%2C556.5%2C0%5D](https://www.bio-rad.com/webroot/web/pdf/lsr/literature/%2010000068703.pdf#%5B%7B%22num%22%3A733%2C%22gen%22%3A0%7D%2C%7B%22name%22%3A%22XYZ%22%7D%2C58.5%2C556.5%2C0%5D)

## <span id="page-2-1"></span>**3. DESCRIPTION**

### <span id="page-2-2"></span>**3.1. Création du plan de plaque**

Le plan de plaque peut être fait à quatre moments au choix : avant ou au moment du lancement du run, pendant ou après le run.

### **-Avant le run** :

Dans le menu, choisir « File » puis « New Plate », et la fenêtre « Plate Editor » s'ouvre alors. Créer le plan de plaque et l'enregistrer dans l'ordinateur (fichier au format .pltd).

#### **-Au lancement du run** :

Dans la fenêtre « Run Setup », se trouve l'onglet « Plate », où vous pouvez faire votre plan de plaque ou bien charger un plan de plaque préalablement enregistré dans l'ordinateur (format .pltd) en cliquant sur « Select Existing ». Pour créer un nouveau plan de plaque cliquer sur « Create New », et la fenêtre « Plate Editor » s'ouvre alors.

#### **-Lorsque le run est en cours :**

Dans la fenêtre « Run Details » et dans l'onglet « Real-Time Status », cliquer sur l'icône « Plate Setup » puis sur « View/Edit plate ». Il est également possible de charger un plan de plaque préalablement enregistré dans l'ordinateur en cliquant sur « Plate Setup » puis sur « Replace Plate File ».

#### **-Après la fin du run :**

Il est possible de modifier un plan de plaque à tout moment à partir du fichier de données PCR (format .pcrd), que vous ouvrez en double-cliquant dessus. Cliquer sur « Plate Setup » puis sur

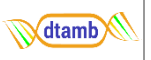

« View/Edit plate » (image 1), et la fenêtre « Plate Editor » s'ouvre alors. Il est également possible de charger un plan de plaque préalablement enregistré dans l'ordinateur en cliquant sur « Plate Setup » puis sur « Replace Plate File ».

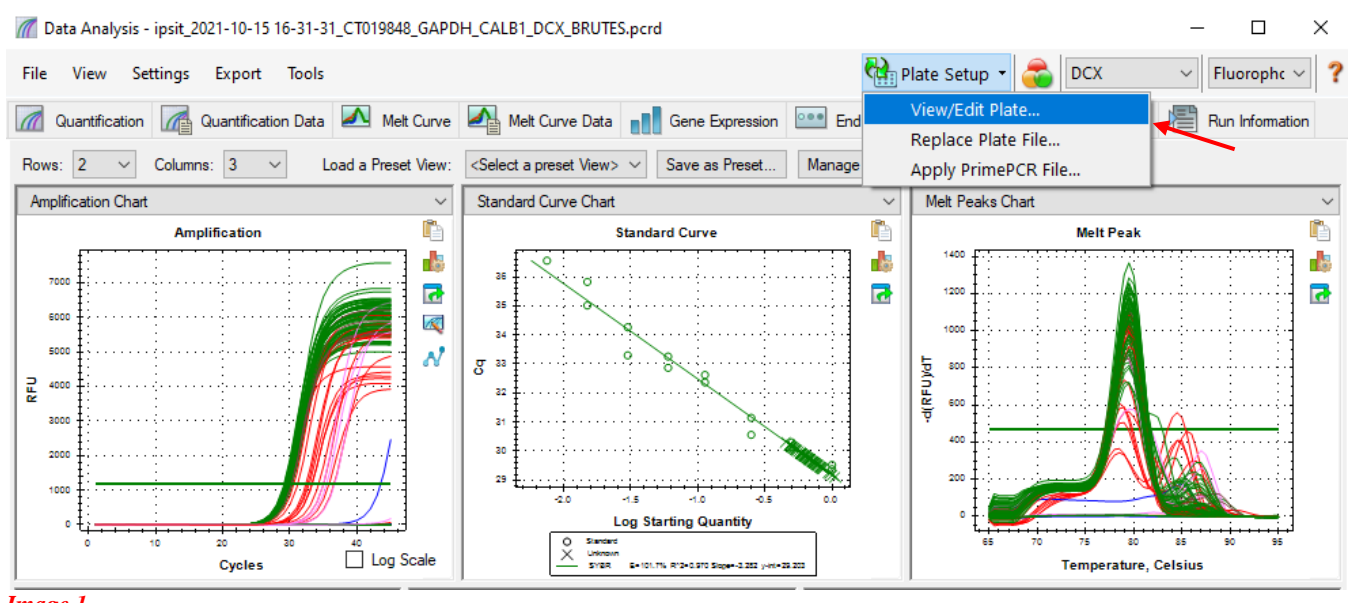

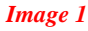

#### <span id="page-3-0"></span>**3.1.1. Fenêtre « Plate Editor »**

Cette fenêtre (**image 2**) vous permet d'éditer votre plan de plaque. Pour cela, il suffit de sélectionner les puits, puis de renseigner les informations sur le contenu du puits. Vous pouvez entrer 5 types d'informations grâce aux différents onglets à droite (**1**) :

- **Sample type :** Le type d'échantillon (NTC, NRT, standard, unknown, positif, négatif)

- **Target :** La cible ; renseigner le nom du gène cible

- **Sample** : Le nom de l'échantillon

- **Biological group** : Le groupe expérimental auquel appartient l'échantillon (contrôle, condition 1, condition 2, etc.)

- **Replicate** : Les réplicas techniques ; sélectionner les puits correspondant à un réplica et entrer un numéro de réplica. Il est également possible de numéroter les réplicats automatiquement s'ils sont sur une même ligne ou une même colonne, en cliquant sur le bouton « Technical replicate »

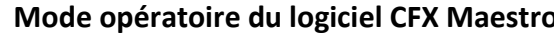

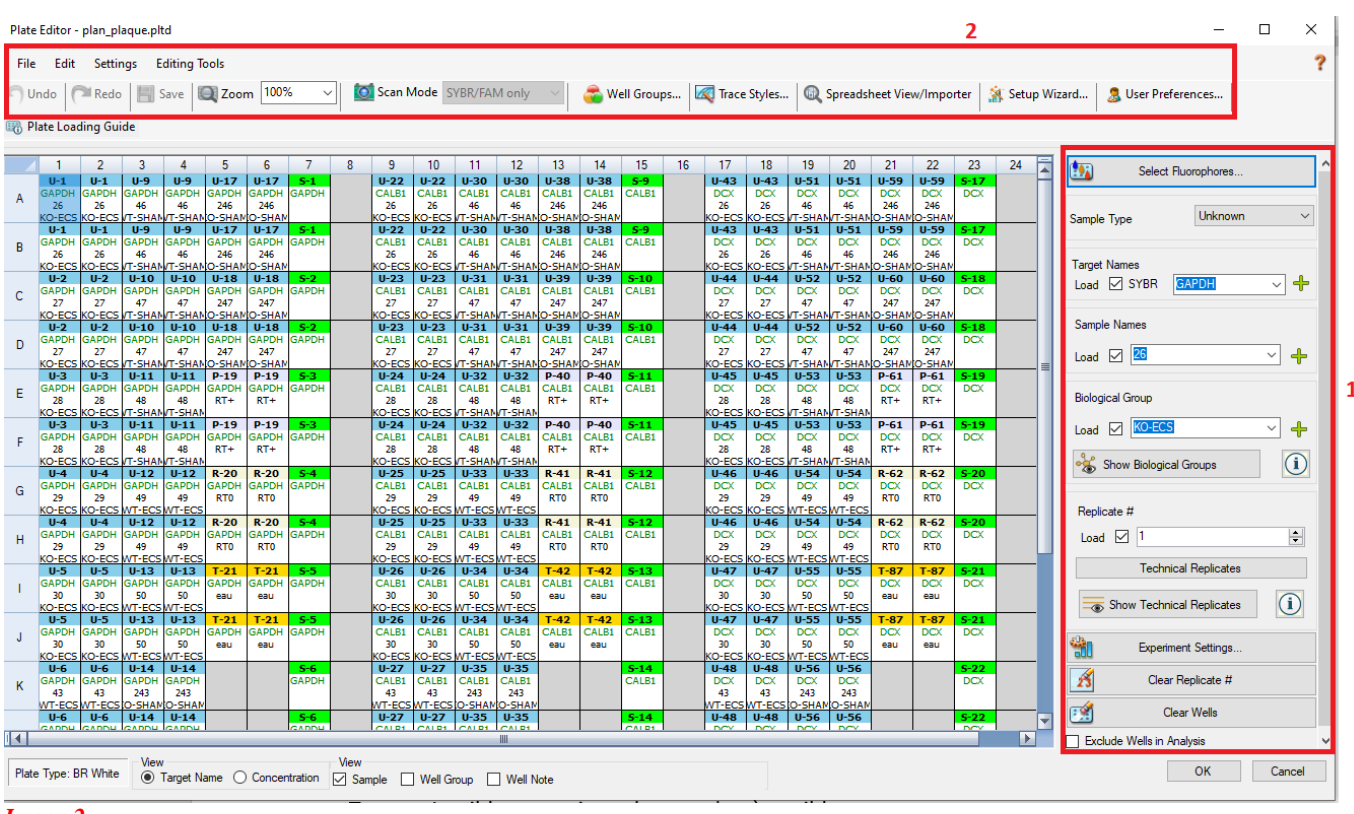

#### *Image 2*

**N**dtamb

Il est nécessaire de numéroter les réplicats techniques (puits de PCR correspondant à un même échantillon) pour que le logiciel puisse ensuite calculer un Cq moyen et un écart-type pour chaque échantillon répliqué. Il est également nécessaire d'entrer les groupes expérimentaux qui seront nécessaires pour les analyses statistiques. Il faut aussi numéroter les points de la gamme pour pouvoir leur associer une concentration.

#### **Pour entrer les concentrations de la gamme :**

Lorsque que le type d'échantillon sélectionné est « standard » (points de gamme), il est possible d'entrer la concentration de chaque point de gamme dans l'onglet « Load ». Pour cela, deux méthodes :

- Sélectionner le puits correspondant à un point de gamme donné, indiquer la concentration et appuyer sur la touche « Entrer ».
- Automatiser les calculs de concentration en cliquant sur « Dilution Series ». Indiquer la concentration de départ de la gamme, le facteur de dilution et le sens de progression des concentrations, cliquer sur « Apply » et le logiciel calculera automatiquement les concentrations pour chaque point de la gamme.

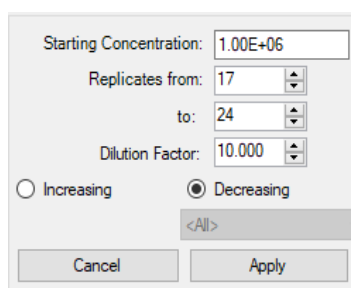

A partir de ces concentrations, le logiciel calculera automatiquement l'efficacité E pour un gène donné.

Si plusieurs gènes et gammes sont présents sur la plaque, pour que le logiciel calcule l'efficacité pour chacun, dans le menu déroulant en haut à droite de la fenêtre « Data Analysis », sélectionner « Target » au lieu de « Fluorophore ». Une droite par gène apparaît alors sur le graphique des courbes standard. Si ce n'est pas le cas, vérifier que les puits sont sélectionnés pour tous les gènes dans la fenêtre du plan de plaque.

#### **Mettre en forme les résultats pour une meilleure visualisation :**

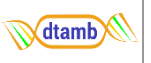

Lorsque plusieurs gènes sont amplifiés sur une même plaque, on peut visualiser ensemble tous les puits correspondant au même gène et à lui seul. Pour cela, il faut créer pour chacun un groupe de puits, en cliquant sur « Well Groups » (Image2-**2**), puis sur « Add », sélectionner les puits sur le plan de plaque, écrire un nom ou numéro de gène (facultatif) et cliquer sur « OK ».

Il est conseillé de choisir l'apparence des courbes pour mieux distinguer les différents types d'échantillons sur les graphiques d'amplification et de fusion. Pour cela cliquer sur « Trace styles » (Image2-**2**). Vous pouvez associer une couleur ou une forme à chaque type d'échantillon ou de gène, ou bien à un groupe de puits sélectionné.

#### <span id="page-5-0"></span>**3.1.2. Enregistrer un plan de plaque**

Une fois le plan de plaque édité, il est possible de l'enregistrer dans l'ordinateur sous la forme d'un fichier au format .pltd. Pour cela, dans la fenêtre « Plate Editor », dans les onglets en haut (Image2-**2**) cliquer sur « File », puis « Export Plate File », et enregistrer ensuite le plan de plaque dans le dossier désiré.

### <span id="page-5-1"></span>**3.2. Data file : visualisation des données**

La visualisation des données dans le logiciel CFX Maestro se fait de la même façon qu'avec le logiciel CFX Manager. Dans la fenêtre « Data Analysis » se trouvent plusieurs onglets correspondant à plusieurs outils (**image 3**).

7 Data Analysis - ipsit 2021-10-15 17-52-01 CT019848 ACTB CALB2 FILTRES.pcrd

| File View Settings Export Tools |  |  |  |                                                                                                    |  |                                                                                                    |
|---------------------------------|--|--|--|----------------------------------------------------------------------------------------------------|--|----------------------------------------------------------------------------------------------------|
|                                 |  |  |  |                                                                                                    |  | Quantification 4 Quantification Data A Melt Curve 4 Melt Curve Data 1 Gene Expression <b>Deed End Point</b> 4 Custom Data View 4 Go QC RE Run Information |
|                                 |  |  |  | Rows: $2 \times$ Columns: $3 \times$ Load a Preset View: <select a="" preset="" view=""> <math>\times</math> Save as Preset   Manage Presets</select> |  |                                                                                                    |
| <b>Image 3</b>                  |  |  |  |                                                                                                    |  |                                                                                                    |

#### <span id="page-5-2"></span>**3.2.1. Visualisation des courbes**

La visualisation des courbes d'amplification en temps réel peut se faire dans le fichier de données, avec les onglets « Quantification », « Custom Data View », et « Melt Curve ».

Onglet Custom Data View **:** 

Il permet de visualiser trois graphiques qui peuvent être choisis à l'aide du menu déroulant au-dessus de chacun. Ce choix est conseillé pour **visualiser les courbes d'amplification en même temps que les courbes de fusion**. Il permet également de visualiser les différentes grilles de données numériques dans les fenêtres du bas à l'aide de leur menu déroulant.

Onglet Quantification **:**

Il permet de visualiser deux graphiques : les courbes d'amplification et la gamme étalon. En dessous de la gamme est automatiquement calculé le **R <sup>2</sup> de la droite ainsi que l'efficacité calculée pour un gène donné** (pour cela, il faut avoir préalablement entré dans le plan de plaque, les concentrations effectives des points de gamme).

En bas à gauche de la fenêtre se trouve le plan de plaque. En passant la souris sur les puits, vous mettez en surbrillance les puits sélectionnés, ainsi que la courbe d'amplification correspondante sur le graphique. Vous pouvez **exclure un puits** de l'analyse par un clic droit sur ce puits, puis en sélectionnant les coordonnées du puits et l'option « Exclude From Analysis ».

A droite du plan de plaque se trouve la grille de résultats contenant les **valeurs de Cq** pour chaque puits.

#### DTAMB – FR BioEEnviS - Université Claude Bernard Lyon1 – 8 rue Raphaël Dubois 69622 Villeurbanne 92296 France - web : https://www.dtamb.univ-lyon1.fr/ Onglet Melt Curve :

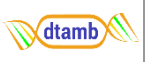

Il permet de visualiser les **courbes de fusion** de chaque puits, selon deux graphiques : (1) la courbe de fusion brute (Melt Curve) : l'intensité de fluorescence (RFU) en fonction de la température (°C) ; (2) la dérivée première négative de l'intensité de fluorescence en fonction du temps qui transforme les points d'inflexion de la courbe brute en **pics de fusion** (Melt Peak), permettant de calculer une **température de fusion (Tm)** pour chaque pic.

#### <span id="page-6-0"></span>**3.2.2. Visualisation des données brutes**

Les valeurs brutes de Cq sont disponibles dans l'onglet « Quantification data ». Ce tableau contient également les valeurs de Cq moyen et d'écart-type pour un groupe de réplicats de puits réactionnels. Il est possible de télécharger ce tableau sous plusieurs formats avec un clic droit de la souris sur ce tableau. De même, l'onglet « Melt Curve Data » contient les valeurs brutes de Tm pour chaque courbe.

### <span id="page-6-1"></span>**3.3. Contrôles qualité**

Il existe un outil pour vous aider à contrôler la qualité de vos données. Pour cela, cliquersur l'onglet « QC » dans la barre d'outils du haut dans la fenêtre Data Analysis (**image 3**). Cet outil permet d'exclure des puits qui ne respectent pas une valeur seuil sur certains paramètres choisis (image 4-**1**).

A droite du graphique des courbes d'amplification se trouve une fenêtre affichant les règles de contrôle disponibles et les paramètres qui les définissent (image 4-**1**). Les règles appliquées sont indiquées par une case cochée. Il est possible de modifier les valeurs de chaque règle en double-cliquant sur les valeurs de la colonne « Value ».

En passant la souris sur chaque règle, les puits et courbes qui ne respectent pas ces règles apparaissent en surbrillance. Vous pouvez alors manuellement exclure les puits en surbrillance (clic droit, Well .., Exclude from analysis) (image 4-**2**), ou bien exclure automatiquement les puits ne respectant pas une règle en cochant la case « Exclude Wells » en face de chaque règle (image 4-**1**).

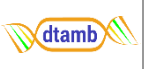

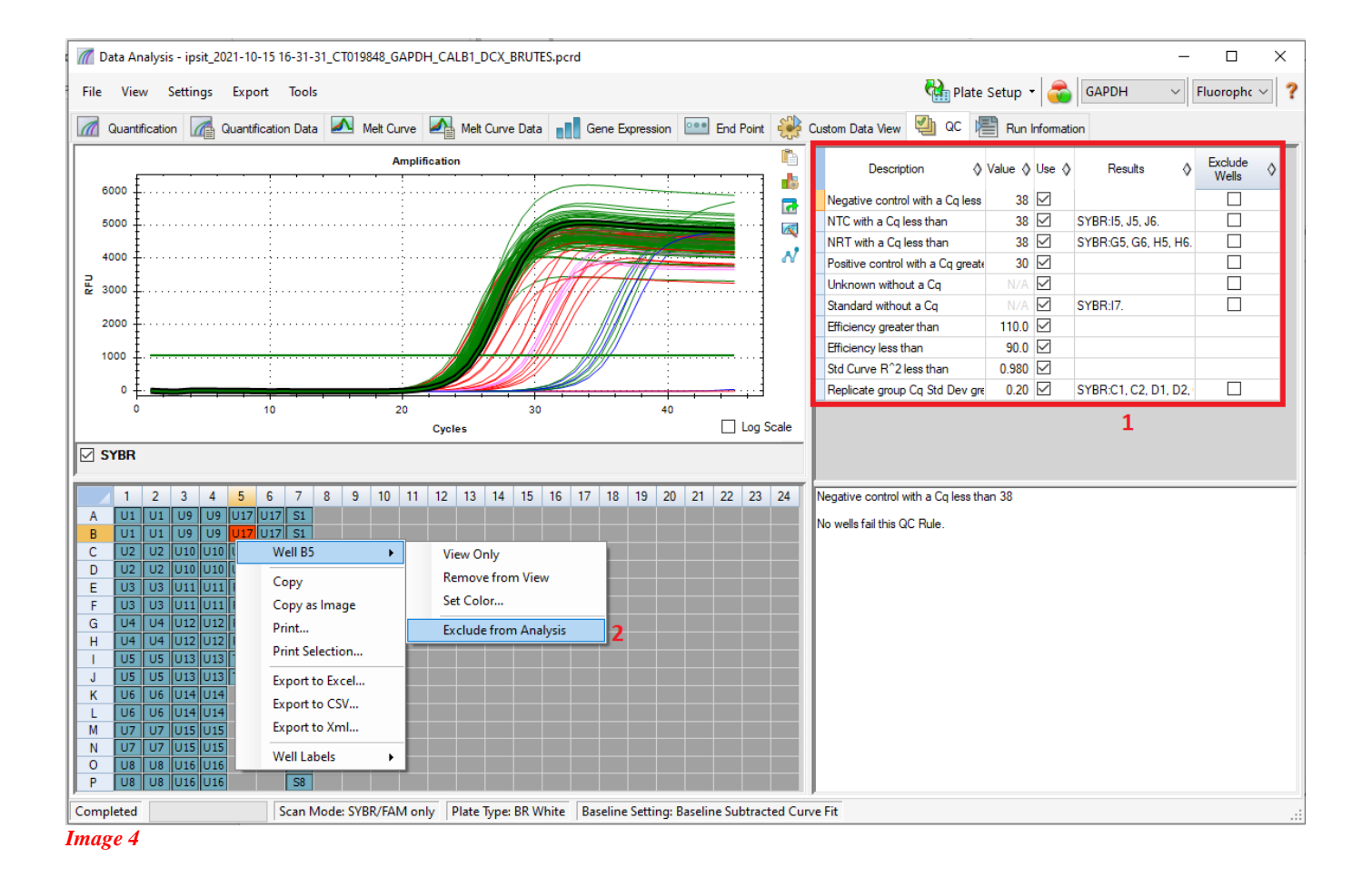

### <span id="page-7-0"></span>**3.4. Sélection de gènes de référence**

Le logiciel CFX Maestro propose un outil de sélection de gènes de référence en vue de la normalisation des résultats d'expression relative. Pour l'utiliser, il est impératif de se rendre dans l'onglet « Gene Study » (voir chapitre 3.5.2). L'outil se trouve dans la barre d'outils de gauche de l'onglet « Study Analysis », de la fenêtre « Gene Study » (**image 5**).

Il est essentiel d'avoir préalablement **désigné les gènes de référence dans la fenêtre « Experiment Settings »** accessible depuis l'onglet « Tools ».

Le logiciel va alors calculer une valeur M pour chacun des gènes de référence sélectionnés, et afficher les valeurs M sous la forme d'un histogramme avec une colonne pour chaque gène de référence. Sous le graphique sont écrites les recommandations du logiciel pour choisir vos gènes de référence.

Cette mesure M correspond à une stratégie de sélection de gènes de référence pour la qPCR décrite par J Vandesompele (1). Elle repose sur le principe selon lequel le ratio d'expression entre deux gènes de référence idéaux est identique dans tous les échantillons, indépendamment des conditions expérimentales et du type de matériel biologique étudié. Ainsi, la variation des ratios d'expression entre deux gènes de référence reflète le fait qu'au moins un de ces gènes n'est pas exprimé de manière constante. Le calcul se fait à partir des valeurs non normalisées, puisqu'on travaille sur les gènes qui serviront à normaliser. M est la variation moyenne des ratios d'expression log-transformés (log2 (aij/ aik)) calculés pour chaque paire d'un gène donné avec chacun des autres gènes de référence testés.

**M**dtamb

 $(\forall j, k \in [1, n] \text{ and } j \neq k)$ :

$$
A_{jk} = \left\{ \log_2 \left( \frac{a_{ij}}{a_{1k}} \right), \log_2 \left( \frac{a_{2j}}{a_{2k}} \right), \dots, \log_2 \left( \frac{a_{mj}}{a_{mk}} \right) \right\} = \left\{ \log_2 \left( \frac{a_{ij}}{a_{ik}} \right) \right\}_{i=1 \to m}
$$

i , j : les deux gènes de la paire m : nombre d'échantillons

 $V_{ik} = st. dev (A_{ik})$ 

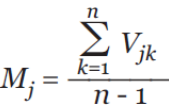

Gene Study - 17-2-DAVID\_exp2-grp2B\_ARNm\_1.mgxd  $\Box$  $\times$ File Tools Help **Experiment Settings.** h **B** Inter-run Calibration... **Reference Gene Selection Tool** Excel Report Reports.. íĥ ¢ **Reference Gene Stability Plot** Order Gene Name Evaluation d.  $0.9$ ल  $0.8$ 1 ACTB Ideal  $0.7$  $2$  GAPDH Ideal 0.6  $\begin{array}{c}\n\bullet \\
\bullet \\
\bullet \\
\bullet \\
0.4\n\end{array}$  $0.3$  $0.2$  $0.1$  $0<sub>0</sub>$ **GARDH ACTO**  $\triangledown$ 丛 **Reference Gene** li 4 Recommendations on how to utilize the results from the Reference Gene Selection Tool: . Ideal (Green): This group of reference genes is stable and represents minimal variation across the samples tested. Select any gene(s) from this group for use as a reference gene(s) for this study. . Acceptable (Yellow): This group of reference genes is not ideally stable and represents moderate variation across the samples tested. Where possible, use at least three or more of these reference genes. If Ideal reference genes are present within the study, use those over any Acceptable genes in the analysis. . Unstable (Red): This group of reference genes is unstable and represents excessive variation across the samples tested. It is recommended to exclude these genes from use as reference genes for this study. If no reference genes are available in the Ideal and Acceptable groups within your current study, it is recommended that additional reference genes are tested. *Image 5*

Plus M est grand, plus l'expression d'un gène par rapport à un autre est variable. On va préférer comme gènes de référence, ceux ayant **la valeur M la plus basse**. On va distinguer 3 catégories de gènes de référence candidats par rapport à une valeur seuil M=0.5 :

- gènes instables : M la plus haute
- gènes acceptables : 0.5<M<1
- gènes stables : M la plus basse

Il faut sélectionner au moins 2 gènes normalisateurs, voire 3 en cas de stabilité insuffisante.

### <span id="page-8-0"></span>**3.5. Analyse d'expression**

Le logiciel CFX Maestro permet de faire la mesure d'expression relative de gènes. Il est possible de faire ces analyses à partir d'un seul fichier de run ou de plusieurs.

n : nombre de combinaisons de paires de gènes

#### <span id="page-9-0"></span>**3.5.1. Modes de calcul des valeurs de Cq**

Il existe deux modes de calculs des valeurs de Cq :

La méthode de **régression** :

Le logiciel applique un modèle de régression multivariable aux puits individuels puis utilise ce modèle pour calculer une valeur optimale de Cq. La valeur de Cq correspond alors à l'intersection entre la droite de régression et la droite seuil de bruit de fond.

La méthode de la **droite seuil** :

Elle utilise une seule valeur seuil pour calculer toutes les valeurs de Cq en se basant sur le point de passage de la droite à travers les courbes de fluorescence individuelles. Il est possible de bouger cette droite seuil manuellement. Pour faciliter le choix de position de la droite seuil, il est conseillé de visualiser les courbes en échelle logarithmique (cocher la case « Log Scale ») : placer la droite dans la région log-linéaire commune à toutes les courbes, juste au-dessus du bruit de fond.

Pour changer de mode de calcul, se rendre dans « Settings », puis « Cq determination mode » (**image 6**).

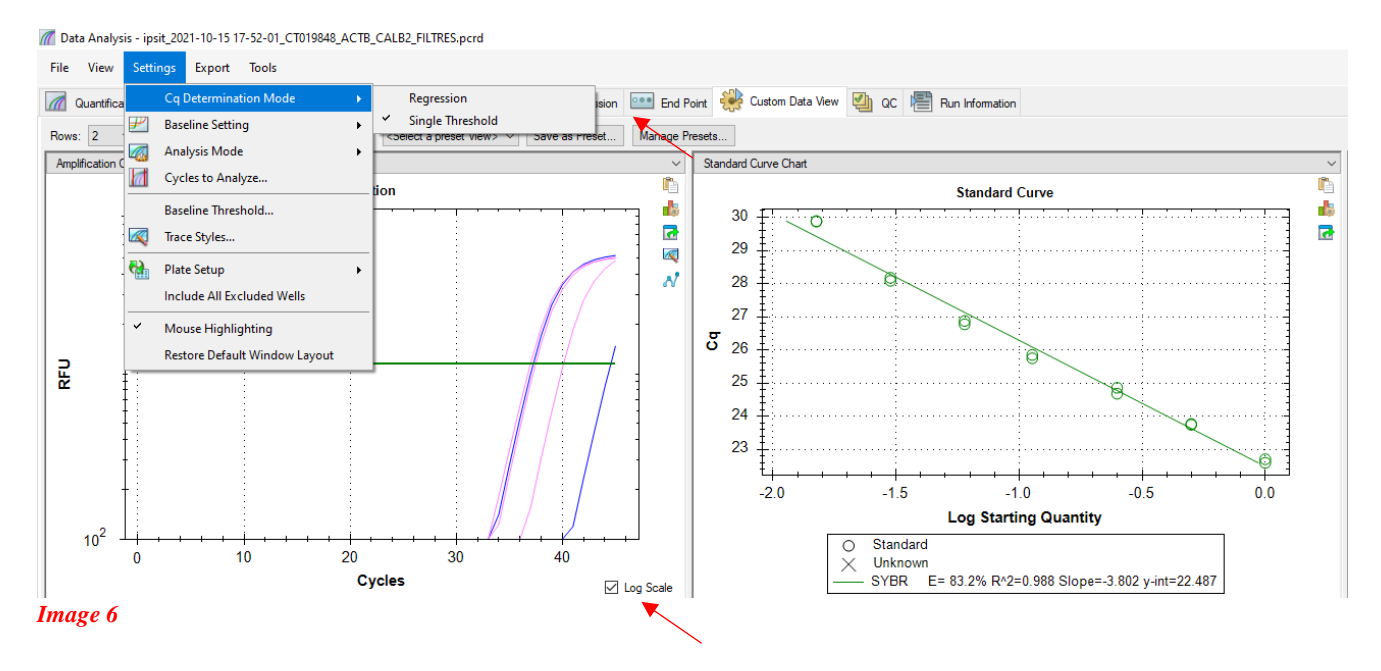

# <span id="page-9-1"></span>**3.5.2. Gene Study Analysis**

Une fois que vous avez contrôlé vos courbes et données brutes (absence d'amplification non spécifique, contrôles OK et écart-types faibles au sein des réplicats), vous pouvez passer aux calculs d'expression de vos gènes. Vos fichiers d'analyses s'enregistrent au format .mgxd, et sont modifiables à tout moment. - Pour faire le calcul d'expression sur un fichier de données ouvert dans une fenêtre « Data Analysis », se rendre dans l'onglet « Gene expression » (**image 3**). Une fenêtre « Gene Study » s'ouvre alors. - Pour lancer l'analyse sur plusieurs fichiers de données, dans la page d'accueil du logiciel, sélectionner « File » puis « New » et sélectionner « Gene Study » (**3**).

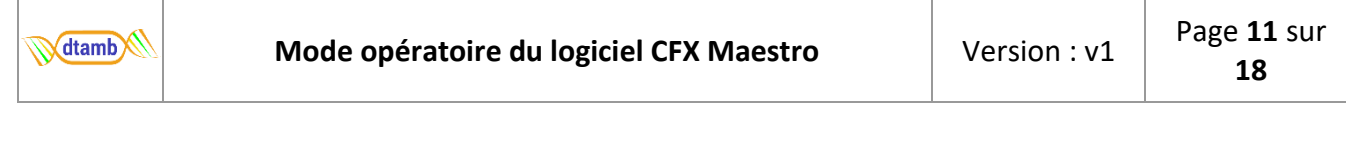

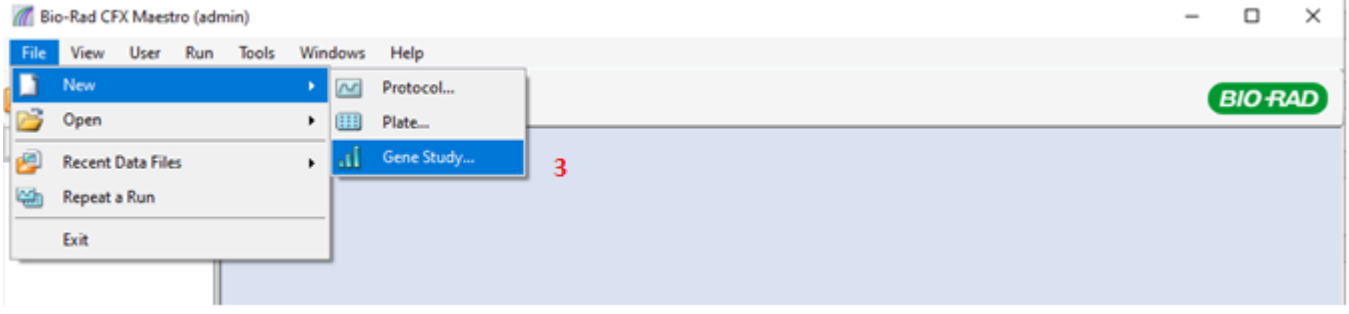

#### *Image 7*

Une fois la fenêtre « Gene study » ouverte, cliquer sur « Add Data Files… » en bas à droite pour sélectionner les fichiers à analyser. Des fenêtres s'ouvrent alors pour chaque fichier afin de sélectionner les gènes à analyser. Une fois que tous vos gènes sont chargés, se rendre dans la fenêtre « Study Analysis » (**image 8**).

Pour pouvoir **utiliser de façon optimale les fonctions d'analyse**, veillez à avoir **correctement renseigné le plan de plaque** (noms de gènes, réplicats et groupes biologiques).

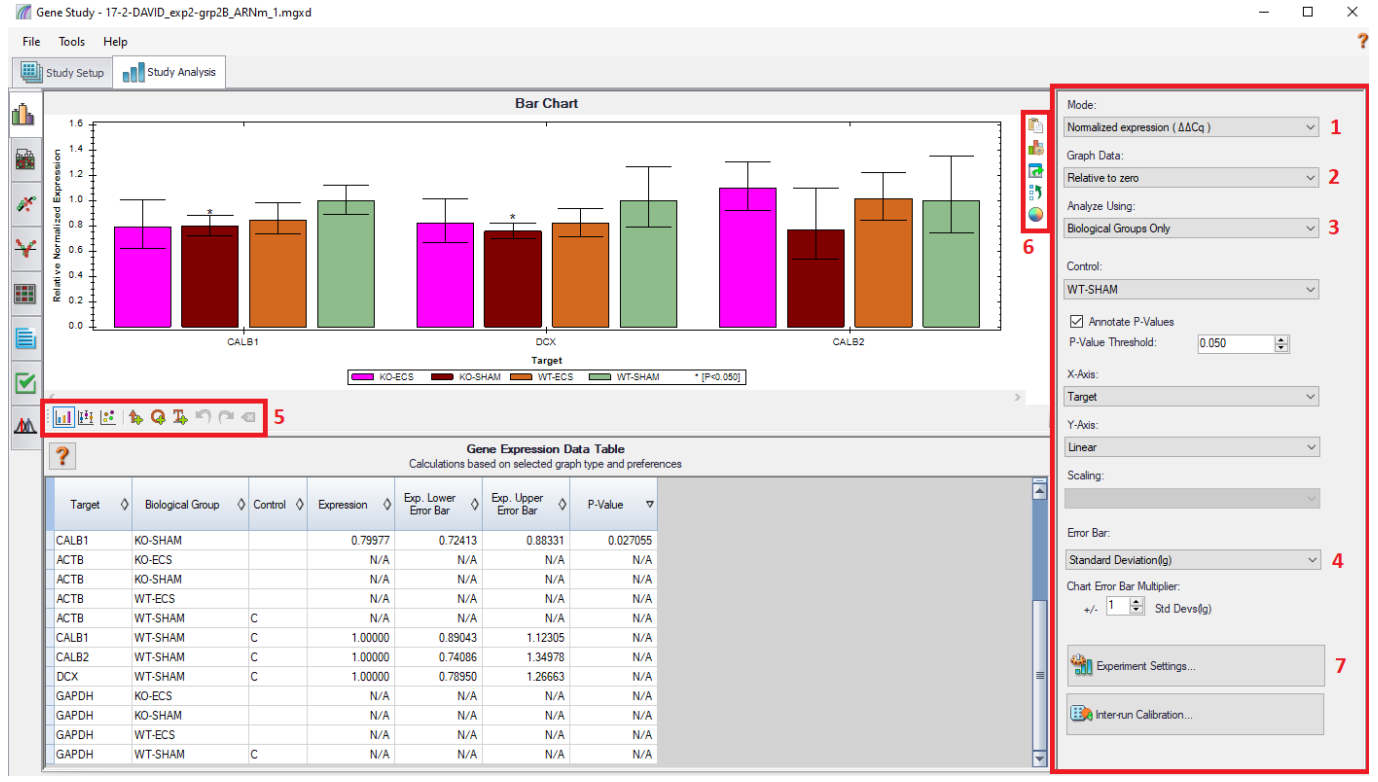

#### *Image 8*

Dans la barre de droite (**image 8**), sélectionnez les paramètres de vos calculs d'expression de gènes. Dans un premier temps, sélectionner le mode de calcul (**1**) :

- Relative quantity ( $\Delta$ Cq) : pour mesurer l'expression relative des gènes d'intérêt sans normaliser, ou RQ ; tous les gènes sont affichés.
- Normalized expression (∆∆Cq) : pour mesurer l'expression relative des gènes d'intérêt avec normalisation sur les gènes de référence (normalisateurs) ou NRQ ; seuls les gènes d'intérêt sont affichés.

Il est fortement conseillé de choisir le mode « Normalized expression » afin de pouvoir normaliser vos valeurs d'expression à l'aide de gènes de référence.

« Graph Data » (**2**) permet de choisir le type de visualisation voulu pour votre représentation graphique : l'expression relative par rapport à un contrôle par rapport à zéro.

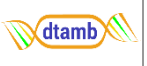

Ensuite, il est important de choisir quel type d'analyse on souhaite faire (**3**) :

- **Sample only** : Permet de mesurer et visualiser la valeur d'expression des gènes pour chaque échantillon. Le contrôle doit être un échantillon.
- **Biological Groups Only** : Affiche la valeur d'expression moyennée de tous les échantillons d'un même groupe en prenant comme contrôle un groupe d'échantillons. La barre d'erreur s'affiche sur l'histogramme et peut être calculée de trois manières (**4**) : Intervalle de confiance (IC95%), erreur type (SEM) et déviation standard (SD). Il faut au moins 3 valeurs pour calculer un SEM.
- **Biological Group Sample** : Affiche la valeur d'expression pour chaque échantillon sans les moyenner (permet de repérer un échantillon extrême) et affiche également le groupe biologique devant le nom de l'échantillon. Le contrôle doit être un groupe d'échantillons. Le nom d'échantillon apparaît à la suite du nom de groupe.
- **Sample Biological Group** : Affiche les valeurs d'expression en les triant par échantillon puis par groupe pour chaque gène. Le contrôle doit être un groupe d'échantillons. Le nom de groupe biologique apparaît à la suite du nom d'échantillon. Les calculs sont les mêmes dans les deux derniers cas, seule la présentation change.

La fenêtre du haut (**image 8**) présente un graphique exportable. Il est possible de choisir le type de graphique souhaité, de le modifier et/ou l'annoter à l'aide de la barre d'outils en bas à gauche du graphique (**5**). Trois types de graphiques sont proposés : histogramme, boxplot, ou encore dotplot. Il est également possible changer les couleurs ou encore l'ordre des échantillons / gènes cibles à l'aide de la barre d'outils à droite du graphique (**6**).

La fenêtre en bas à gauche présente le tableau « Gene Expression Data Table » également exportable sous plusieurs formats par un clic droit sur le tableau. Ce tableau présente les valeurs de Cq moyennes calculées au sein d'un réplicat, les valeurs d'expression calculées, les valeurs d'erreur standard sur la moyenne (SEM) ou l'écart-type (SD), et les p-valeurs du test statistique.

La fenêtre « Experiment Settings » (**7**) permet de **renseigner** quels sont vos **gènes de référence** (cases à cocher), et de choisir d'exclure de l'analyse certains types d'échantillons comme les contrôles (**image 9**). Il est également possible de renseigner l'efficacité de chaque gène en décochant la case « Auto-Efficiency ». Celle-ci est cochée par défaut et le logicel utilise alors dans les calculs d'expression relative l'efficacité automatiquement calculée par le logiciel d'après la gamme standard (« Auto-Efficiency »).

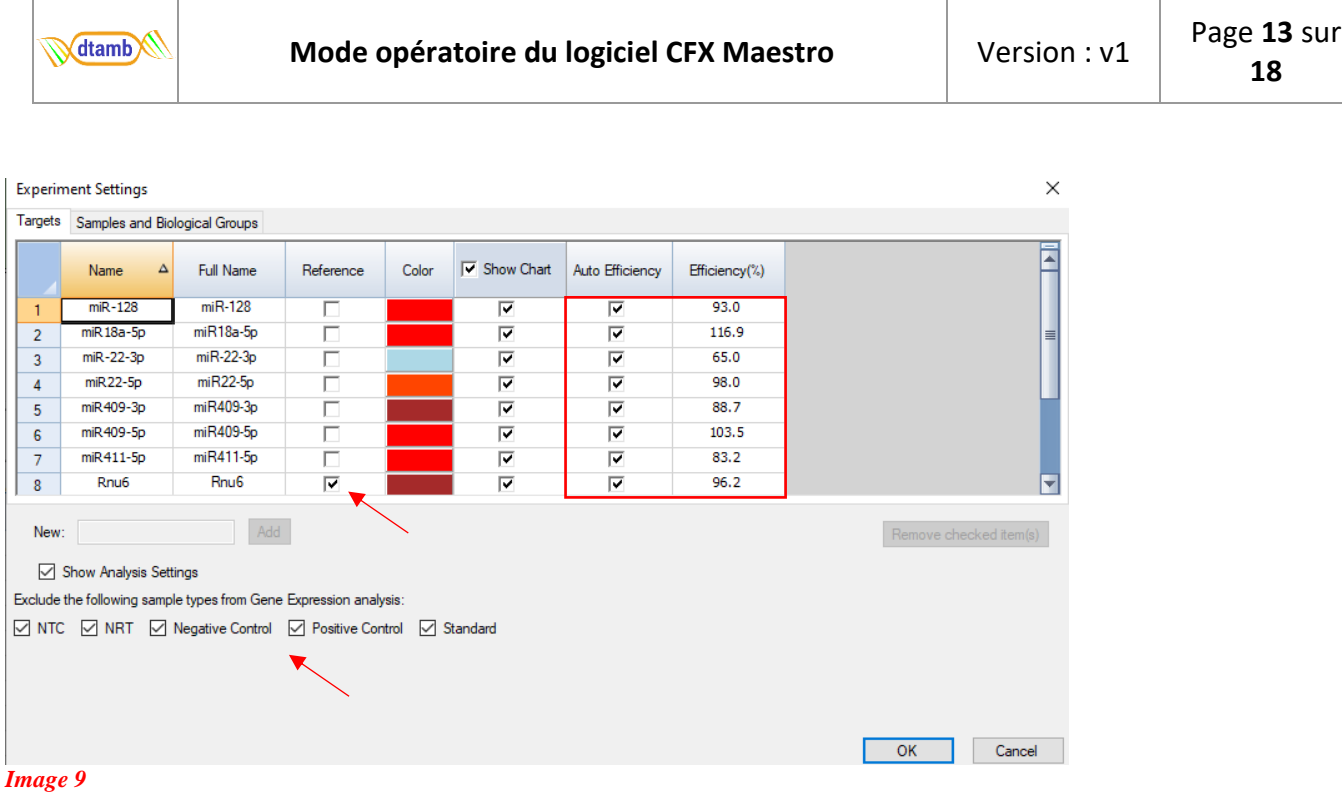

#### <span id="page-12-0"></span>**3.5.3. Exemples de résultats d'analyse**

**Exemple 1 :** Calcul des quantités relatives non normalisées RQ (∆Cq) sans sélectionner de contrôle. Voir chapitre 3.7.1 pour comprendre le calcul.

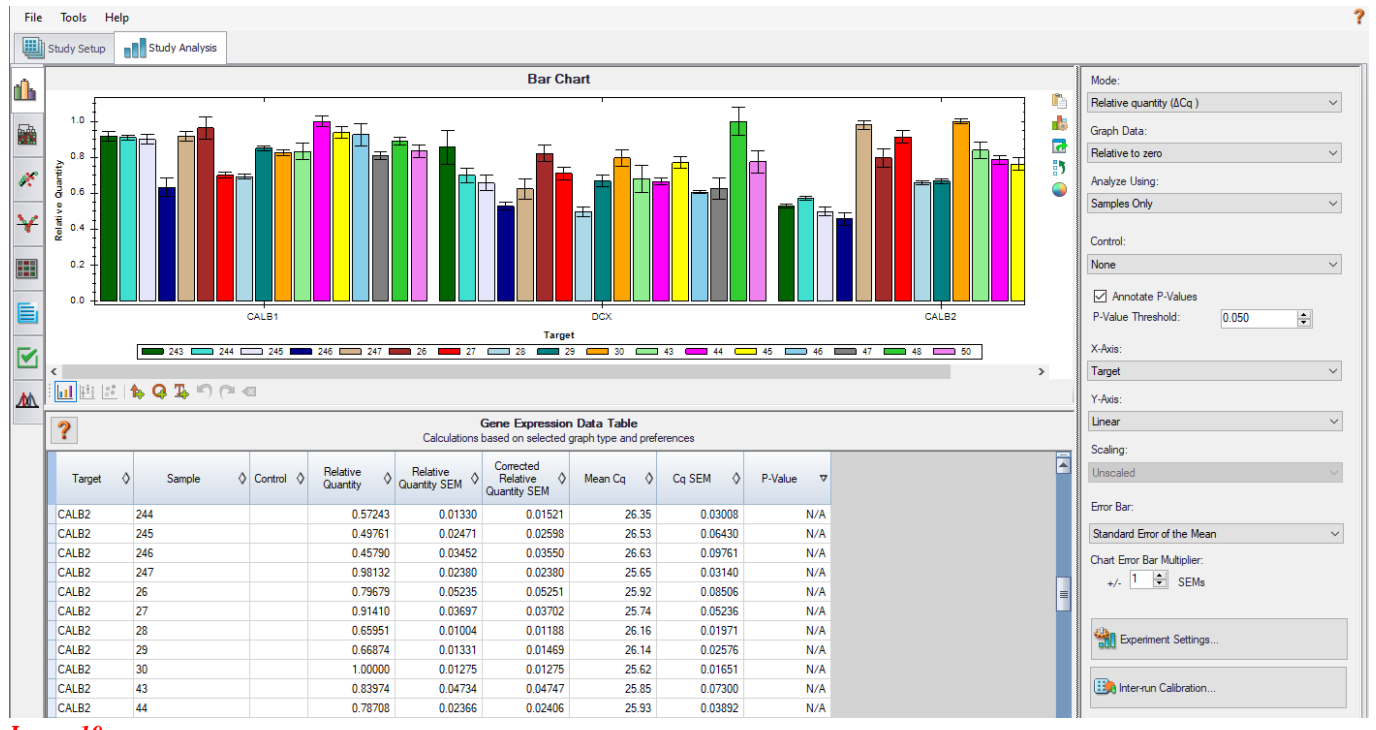

#### *Image 10*

Dans cet exemple d'analyse de type « **Samples Only** » (**image 10**), l'histogramme affiche pour chaque échantillon un bâton dont la hauteur est proportionnelle à la valeur RQ de l'échantillon. Chaque bâton possède une barre d'erreur, ici représentant l'écart-type.

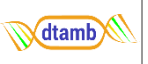

En dessous, le tableau d'expression affiche les valeurs de RQ, d'écart-type, et la moyenne de Cq pour chaque échantillon. La colonne des p-values est toujours présente, mais une analyse de type « Samples Only » ne permet pas d'effectuer un test de Student d'où la présence de N/A dans cette colonne.

Dans ce type d'analyse, si vous choisissez un échantillon contrôle, alors l'expression relative RQ sera recalculée par rapport à ce contrôle.

**Exemple 2 :** calcul des quantités relatives normalisées NRQ (∆∆Cq) avec sélection d'un groupe contrôle. Voir chapitre 3.7.2 pour comprendre le calcul.

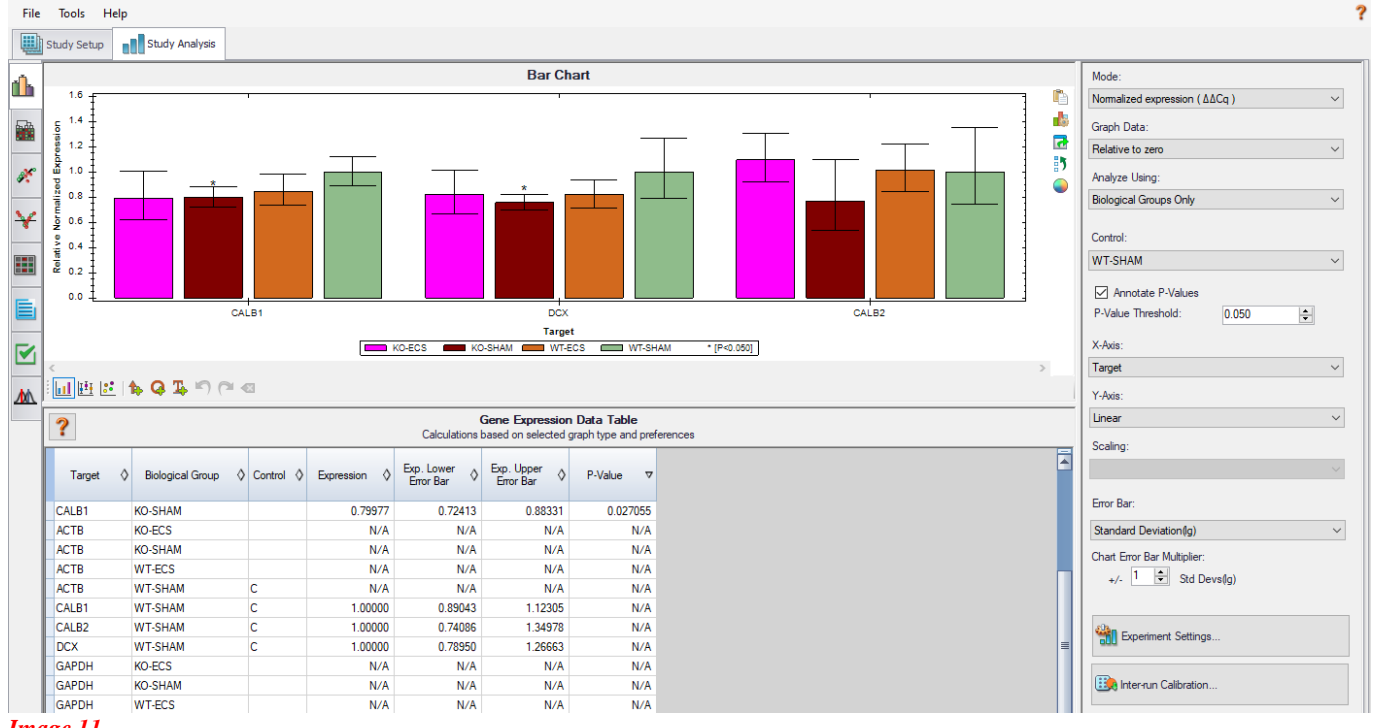

#### *Image 11*

Ici le mode d'analyse « **Biological Groups Only** » a été choisi (**image 11**). Le résultat est donc affiché par groupes biologiques, et le calcul d'expression relative normalisée, ainsi que le test de Student, se font par rapport au groupe contrôle choisi, qui est ici le groupe « WT-SHAM ».

L'histogramme affiche une colonne par groupe biologique pour chaque gène, avec la barre d'écart-type. Les groupes dont le résultat au test de Student est significatif (p-value du test < 0.05) sont marqués par une \*.

Le tableau des valeurs d'expression affiche une expression moyenne pour chaque groupe, qui est normalisée grâce aux gènes de références qui ont été renseignés dans « Experiment Settings ». Si vous aviez choisi le mode d'analyse « **Sample Biological group** » ou « **Biological group Sample** », une valeur de NRQ par échantillon aurait été affichée. Dans cet exemple les valeurs de NRQ par groupe correspondent à la moyenne géométrique des valeurs NRQ des échantillons du groupe.

## <span id="page-13-0"></span>**3.6 Outils statistiques**

L'ensemble des analyses statistiques décrites ci-dessous sont disponibles dans l'onglet « Study Analysis » de la fenêtre « Gene Study » (**image 8**).

### <span id="page-13-1"></span>**3.6.1. Test de Student**

Quel que soit le mode d'expression sélectionné, le logiciel réalise automatiquement un Test de Student entre chaque groupe biologique et le groupe contrôle que vous aurez choisi. La p-value est calculée en

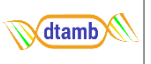

utilisant un test T non apparié qui suppose des variances égales entre les groupes analysés. Cette p-value est affichée dans le tableau « Gene Expression Data Table » dans la colonne P-value.

Il est possible de marquer sur le graphique les groupes pour lesquels la p-value est significative par rapport à une valeur seuil : Pour cela, cocher la case « Annotate P-Values » dans la barre de gauche. Il est également possible de modifier la valeur seuil de significativité du test en changeant la valeur de « P-Value Threshold » qui se trouve par défaut à 0.5.

#### <span id="page-14-0"></span>**3.6.2. ANOVA**

Le logiciel propose également de réaliser une ANOVA à une voie, notamment si vous avez plusieurs groupes à comparer et que vous souhaitez tous les comparer un à un. Pour cela, se rendre dans l'onglet « Anova » de la barre d'outils de gauche (**image 12**-**1**).

Si le message « No Current, click to recalculate » s'affiche en rouge, cliquer alors dessus pour lancer le calcul d'ANOVA. Les résultats de l'ANOVA se trouvent alors dans un tableau dans l'onglet « ANOVA » sélectionnable en bas à gauche de la fenêtre (**3**). Ce tableau affiche la p-value de l'ANOVA pour chaque gène ainsi que la p-value corrigée d'après la correction Benjamini-Hochberg. Ces p-values indiquent s'il existe des différences statistiquement significatives entre les moyennes des groupes biologiques pour chaque cible. Il est possible de changer le seuil de significativité de l'ANOVA en modifiant la valeur de « P-Value Threshold ».

Le tableau ANOVA montre également les résultats du test HSD de Tukey pour chaque cible. La p-value de Tukey indique l'importance de la différence des moyennes pour chaque comparaison par paire de groupes biologiques pour un gène cible donné. La p-value de Tukey est corrigée pour tenir compte du taux d'erreur par groupe lorsqu'on teste plusieurs groupes biologiques.

Enfin, le logiciel teste si les données de chaque groupe suivent une loi normale, en effectuant un test de Shapiro-Wilk, dont les résultats sont disponibles dans l'onglet « Shapiro-Wilk Normality Test » (**3**). Le calcul d'ANOVA est refusé en cas de distribution non normale.

L'export des data dans R est possible avec l'icône en haut à droite.

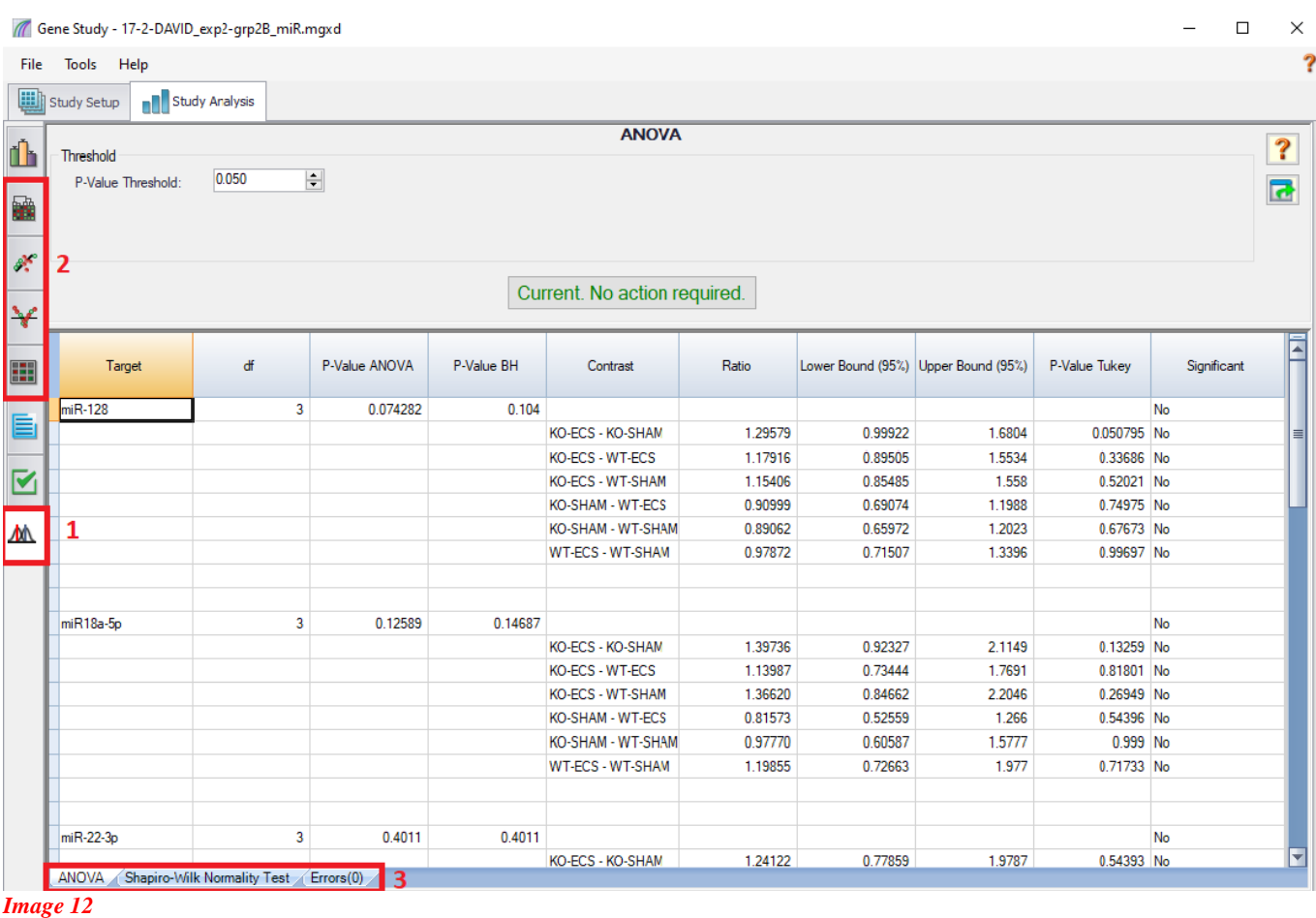

#### <span id="page-15-0"></span>**3.6.3. Représentations graphiques**

Le logiciel propose différents types de graphiques, qui sont disponibles dans la barre d'outils de gauche (**image 12**-**2**).

- **Le clustergram** affiche les données dans une hiérarchie basée sur le degré de similarité de l'expression de différentes cibles et échantillons. Vous pouvez choisir de clusteriser par gène cible, par échantillon ou les deux.
- **Le scatter plot** affiche un nuage de points qui représente l'expression normalisée des cibles pour un contrôle par rapport à un échantillon expérimental. Vous pouvez changer les paramètres dans la fenêtre de droite pour choisir l'échantillon expérimental et l'échantillon contrôle. Les lignes verte et rouge indiquent un seuil de fold-change fixé par défaut à 4, mais qu'il est possible de modifier
- **Le volcano plot** montre l'expression relative des cibles dans un groupe biologique expérimental par rapport à un groupe témoin et indique le degré de signification du test de Student grâce à la p-value. La droite bleue indique la valeur seuil choisie pour la p-value du test de student et les droites rouges indiquent la valeurs seuil de fold-change.
- **La heatmap** présente l'expression relative normalisée des cibles pour un échantillon expérimental par rapport à un échantillon témoin, en fonction de son emplacement sur une plaque. Cet outil ne peut être utilisé que lors d'expériences sur plaque unique.

Enfin, il est possible d'enregistrer l'ensemble des analyses statistiques et calculs d'expression sous forme d'un rapport au format pdf à partir de votre fichier Gene Study. Pour cela, se rendre dans « Tools » de la barre d'outils du haut de la fenêtre et choisir « Reports.. ».

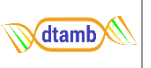

## <span id="page-16-0"></span>**1.3 Méthodes de calcul**

Les formules de calcul utilisées par le logiciel CFX Maestro sont détaillées ici (voir User Guide).

## <span id="page-16-1"></span>**3.7.1. Calcul de l'expression relative (∆Cq)**

Formule de calcul d'expression relative du gène d'intérêt (GOI) dans un échantillon donné quand aucun contrôle n'est choisi :

Relative Quantity<sub>sample (GOI)</sub> = 
$$
E_{GOI} {^{(C_q (min)} - C_q (sample) \choose }
$$

```
Où : E = (% Efficacité * 0.01) + 1
       Cq (min) = Cq moyen de l'échantillon ayant la plus petite valeur de Cq pour le GOI
       Cq (sample) = Cq moyen de l'échantillon
```
Formule de calcul d'expression relative du gène d'intérêt (GOI) quand un échantillon contrôle ou un groupe contrôle est choisi) :

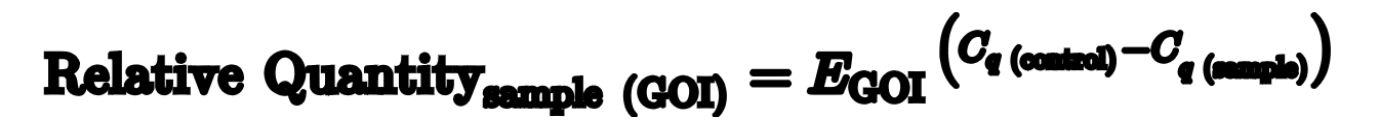

*Où : E = (% Efficacité \* 0.01) + 1 Cq (control) = Cq moyen de l'échantillon contrôle ou du groupe contrôle Cq (sample) = Cq moyen de l'échantillon* 

<span id="page-16-2"></span>**3.7.2. Calcul de l'expression relative normalisée (∆∆Cq)** 

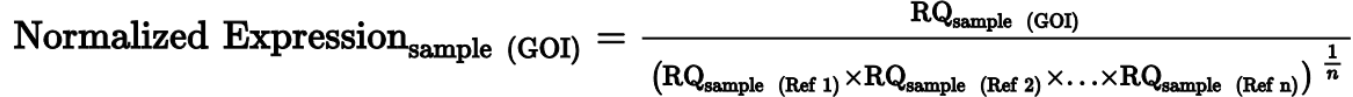

### *Où : RQ = Relative Quantity*

Lorsque la méthode d'analyse choisie est « Biological Groups Only », la valeur d'expression pour le groupe est la **moyenne géométrique** des expressions relatives de chaque échantillon dans le groupe. Lorsqu'un contrôle est sélectionné (échantillon contrôle ou groupe contrôle), le logiciel définit arbitrairement le niveau d'expression de **l'échantillon ou du groupe contrôle comme égal à 1**.

#### <span id="page-16-3"></span>**3.7.3. Calcul des fold-changes**

Le fold-change est une mesure de l'augmentation ou de la diminution de l'expression d'une cible pour un échantillon expérimental par rapport à un échantillon ou un groupe biologique témoin et est déterminé comme suit :

Si Expression (expérimental) > Expression (contrôle) :

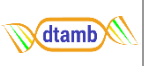

#### **Expression** (experimental) **Fold Change** sion (control) Expre

Si Expression (expérimental) < Expression (contrôle) :

$$
Fold Change = -1 / (\frac{Expression (experimental)}{Expression (control)}
$$

La valeur d'expression peut être une valeur d'expression normalisée (RQ) ou non normalisée (NRQ).

## <span id="page-17-0"></span>**4. BIBLIOGRAPHIE**

(1) Vandesompele, J., De Preter, K., Pattyn, F. et al. Accurate normalization of real-time quantitative RT-PCR data by geometric averaging of multiple internal control genes. Genome Biol 3, research0034.1 (2002). https://doi.org/10.1186/gb-2002-3-7-research0034